# EASYCAMHD USER MANUAL

# **MODELS 551496, 551502, 551519**

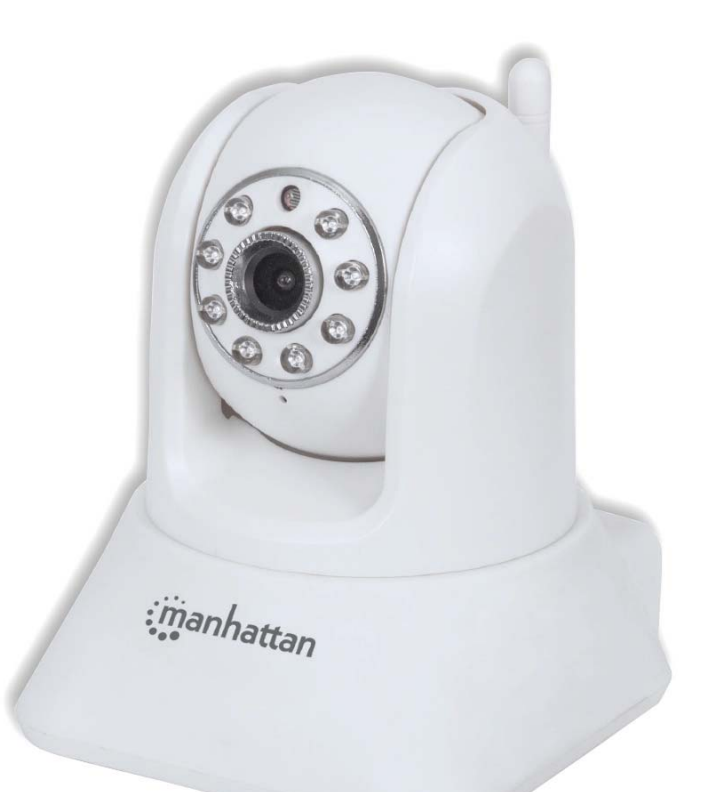

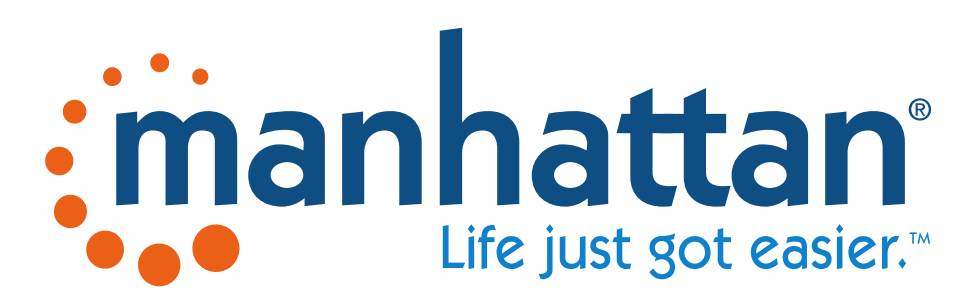

MAN‐551496/551502/551519‐UM‐0715‐03

#### Contents

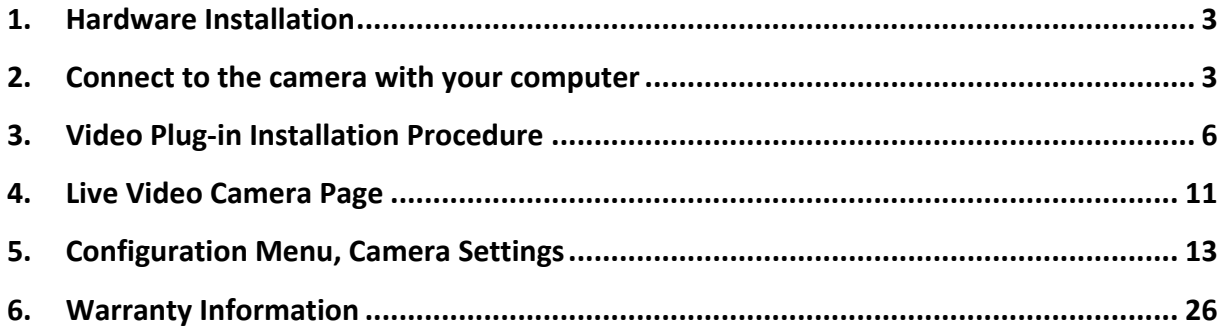

#### 1. Hardware Installation

1. Connect the camera to one of your router's LAN ports with the included network cable.

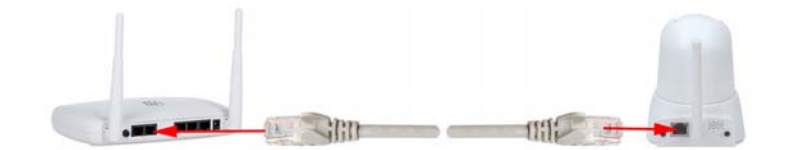

- 2. Power on the camera.
- 3. Allow the camera to properly start up. The startup sequence has ended when the camera stops moving its lens up and down and to the left and right.

#### 2. Connect to the camera with your computer

- 1. Connect your computer to the same router as the camera, either wirelessly or with a network cable.
- 2. Insert the installation CD into the CD or DVD drive of your computer.
- 3. Wait for the CD to automatically start (or manually locate and run "AutoRun.exe"). im AutoRun.exe
- 4. Select the third option: "EasyCam Installer for Windows Users."

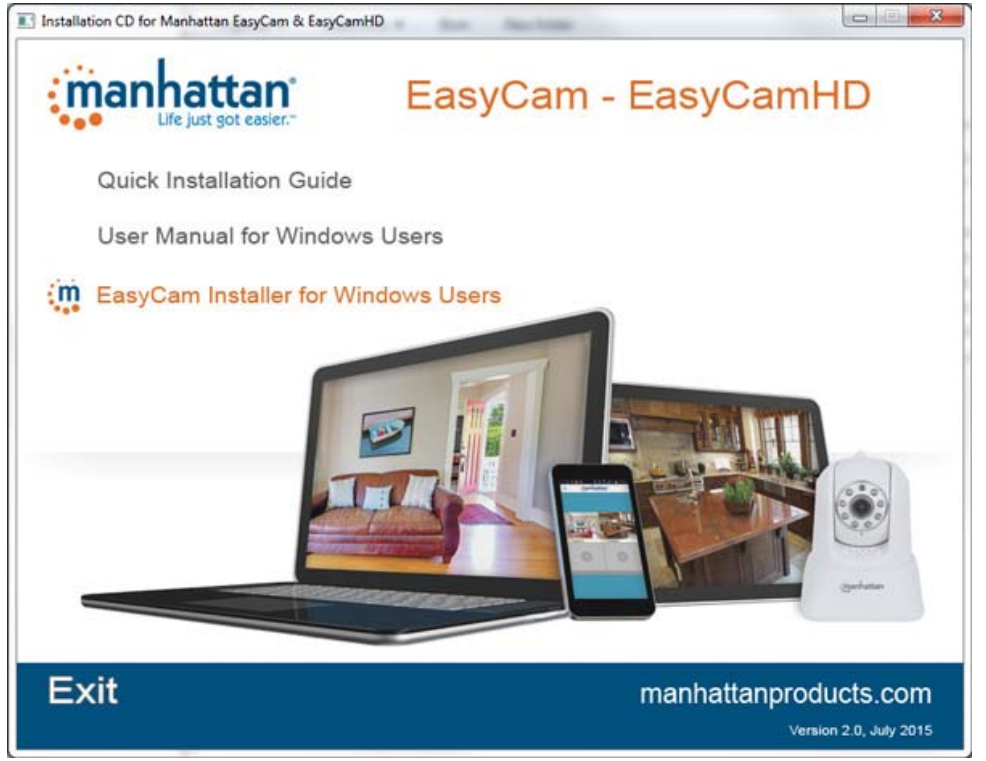

5. EasyCam Installer will launch now. In some cases, you may encounter a Windows Security Alert (see below). You must click on "Allow Access", otherwise EasyCam Installer will not be able to detect the camera.

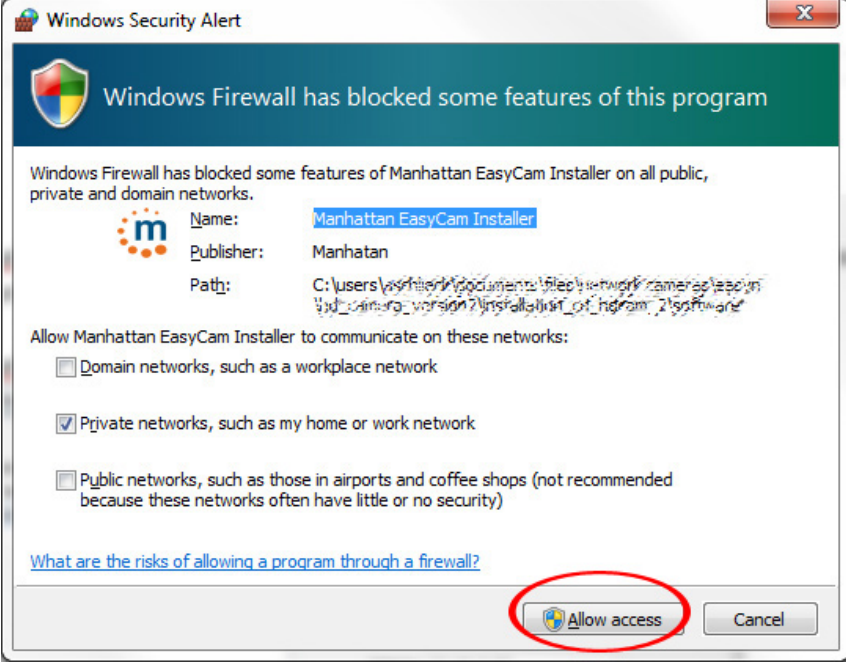

6. EasyCam Installer shows all network cameras found in the window on the left ("Equipment"). Click on the camera, and then click on the "Open" button.

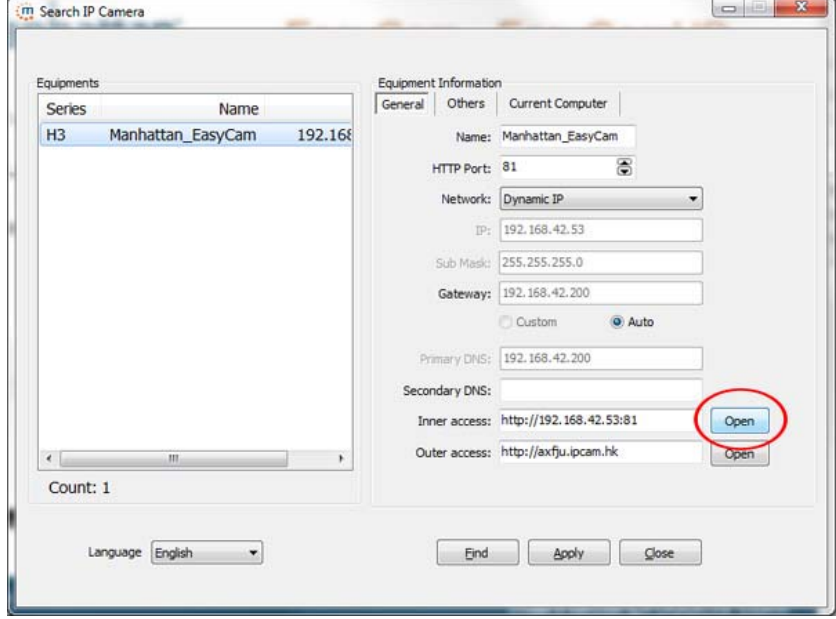

7. Log in to the camera with the user name "admin" and the password "admin." Note that if the password has been changed before, you will, of course, need to use the updated password.

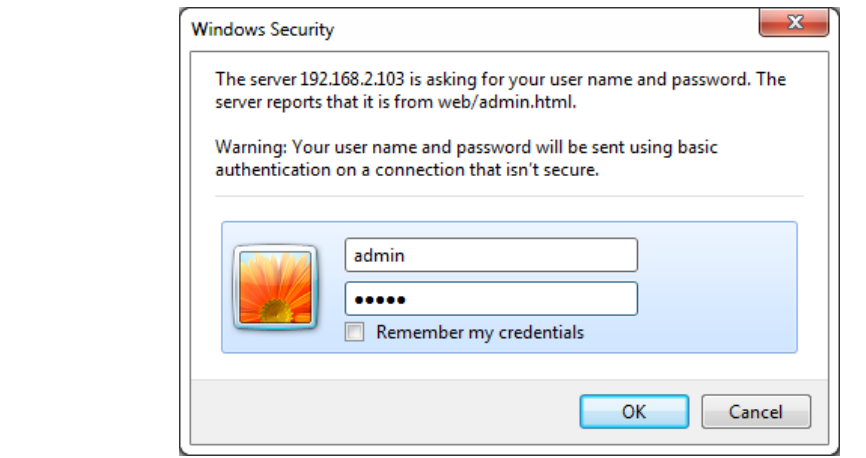

8. Select the correct Sign In method (below). Note that if you are using Microsoft MS Internet Explorer ("IE"), Google Chrome or Mozilla Firefox, you will need to install a video plugin first. The installation of the plugin requires administrator rights on your computer.

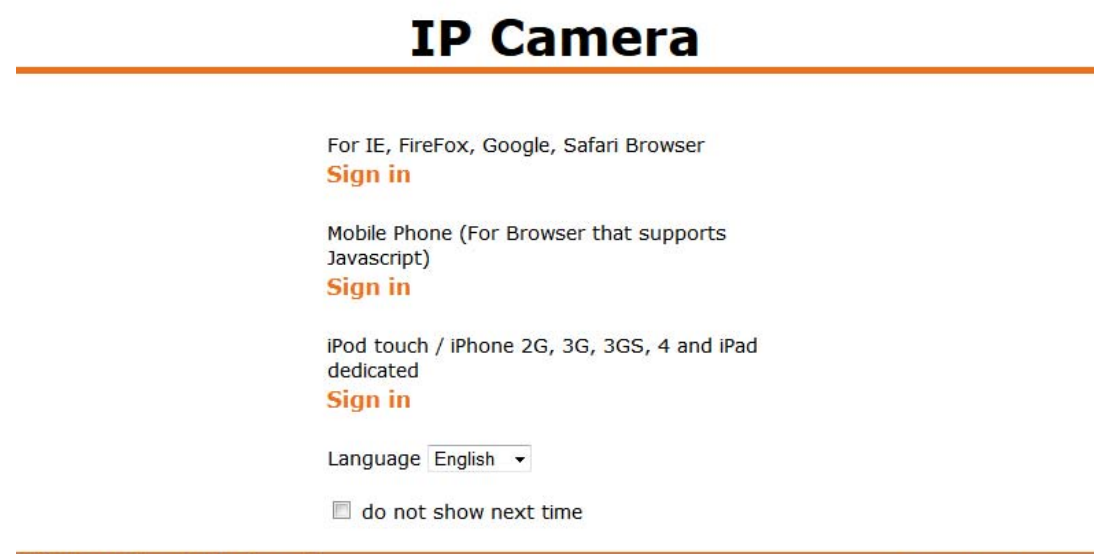

**Official website** Online Support

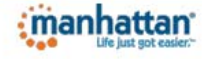

### 3. Video Plug‐in Installation Procedure

Right-click on the link (green circle), then select "Save target as..." or "Save link as ...."

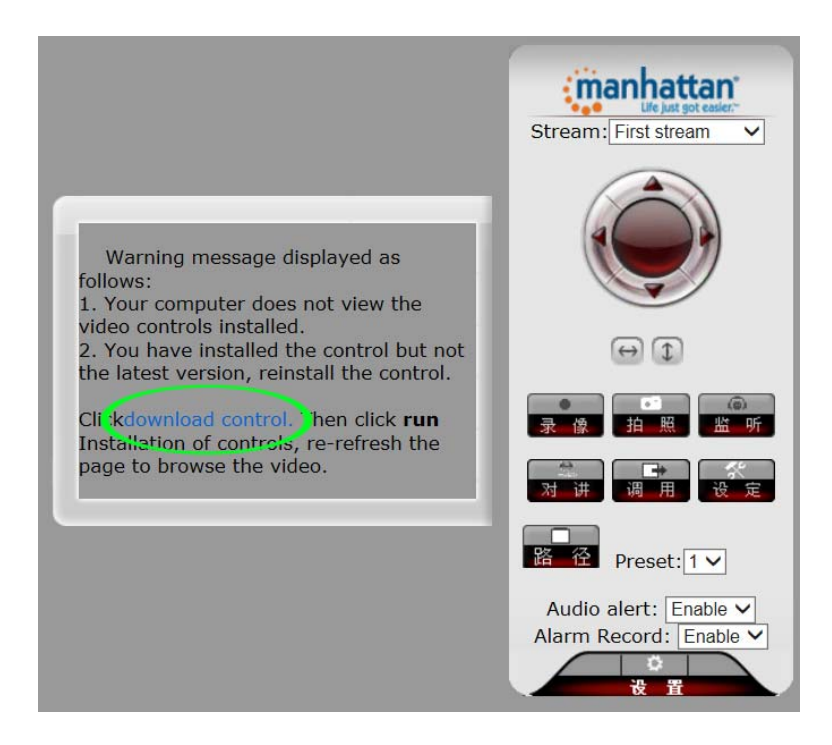

Select the location  $-$  e.g., the desktop  $-$  and then save the file.

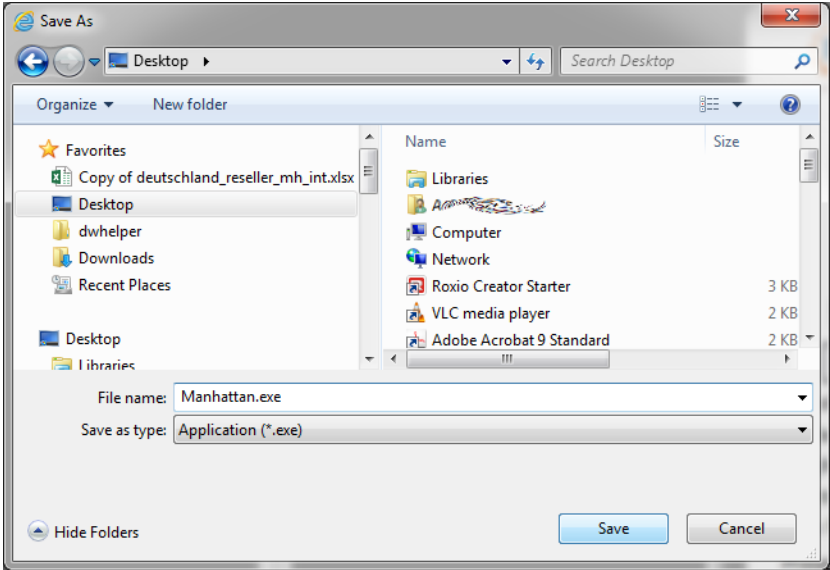

Once the download has finished, on Windows 7 and 8 you will likely see a warning message that this file could harm your computer. This is perfectly normal and should not alarm you. Click "Actions."

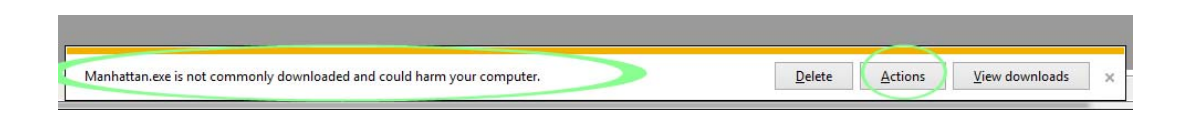

Click "Run anyway." If you are not currently logged on as a computer administrator, you will be asked to enter administrator credentials. After you have done so, the installation of the ActiveX control will commence. Windows XP users: Simply double‐click the Manhattan.exe to start the installation process.

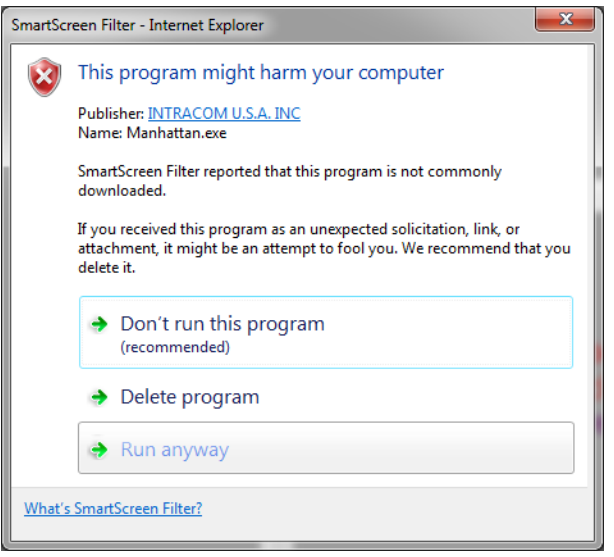

The installation will only take a few moments. Click "Finish" when done.

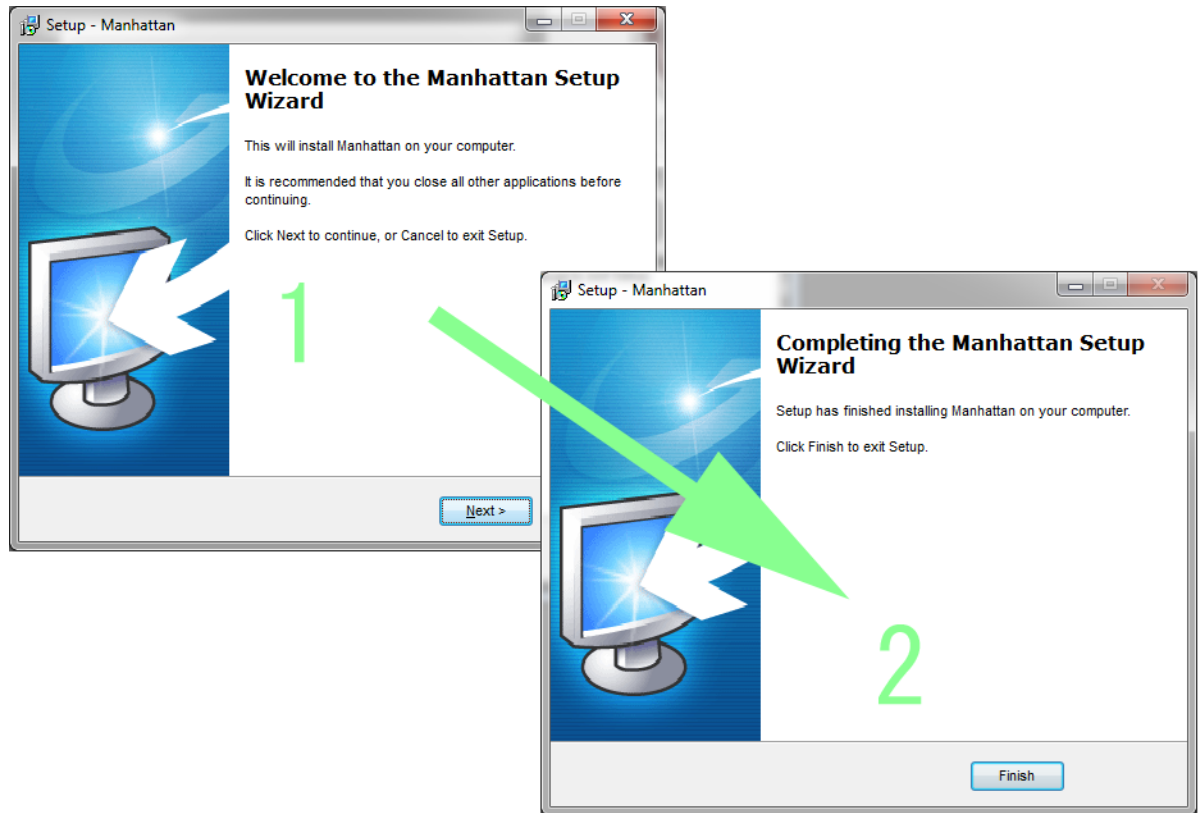

In the MS Internet Explorer window, and click "Refresh." Notice the message on the bottom of the screen. Click "Allow."

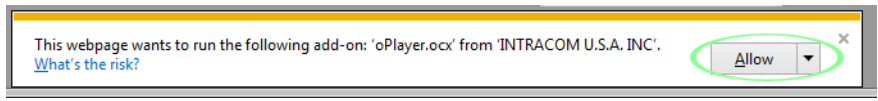

Click again on ActiveX for IE, and you will then see the camera's live video.

If this does not work, and you keep seeing the message about the missing control, proceed as follows.

- a) Open up the Options menu
- b) Open the Compatibility View settings page<br> $\boxed{\square \square \square \square \square \square}$

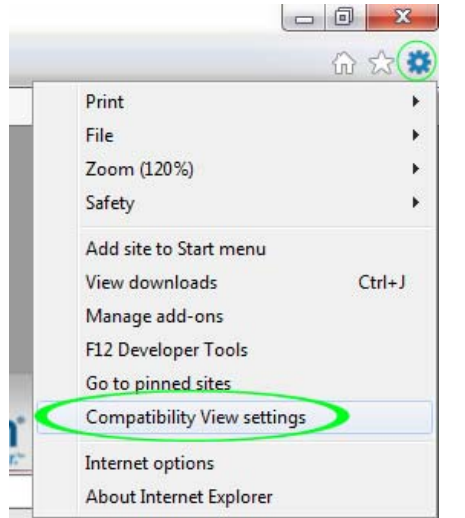

#### c) Click "Add."

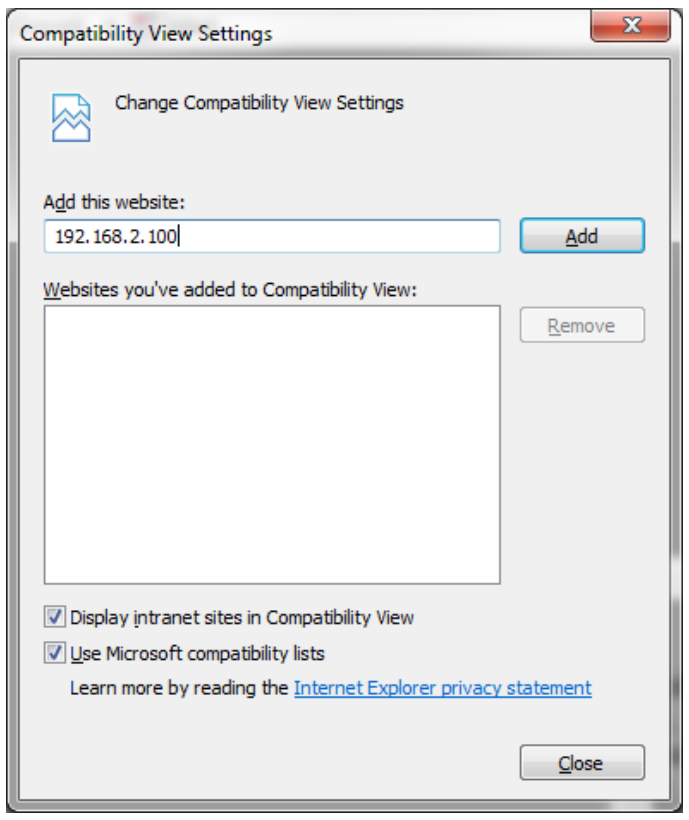

Note: The website address varies. It is perfectly normal if it is not 192.168.2.100 when you perform this step.

If you are using Mozilla Firefox, you will see the message below. Click "Activate OcxWebPlugin."

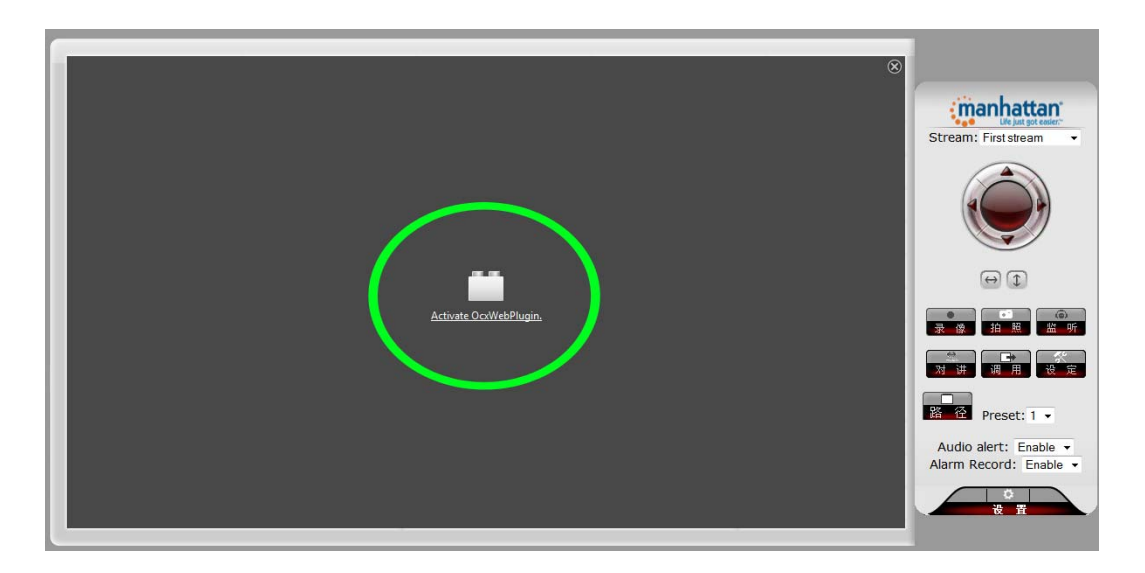

If you're using Google Chrome, the message looks similar. Click on "Run this time" or "Always run on this site."

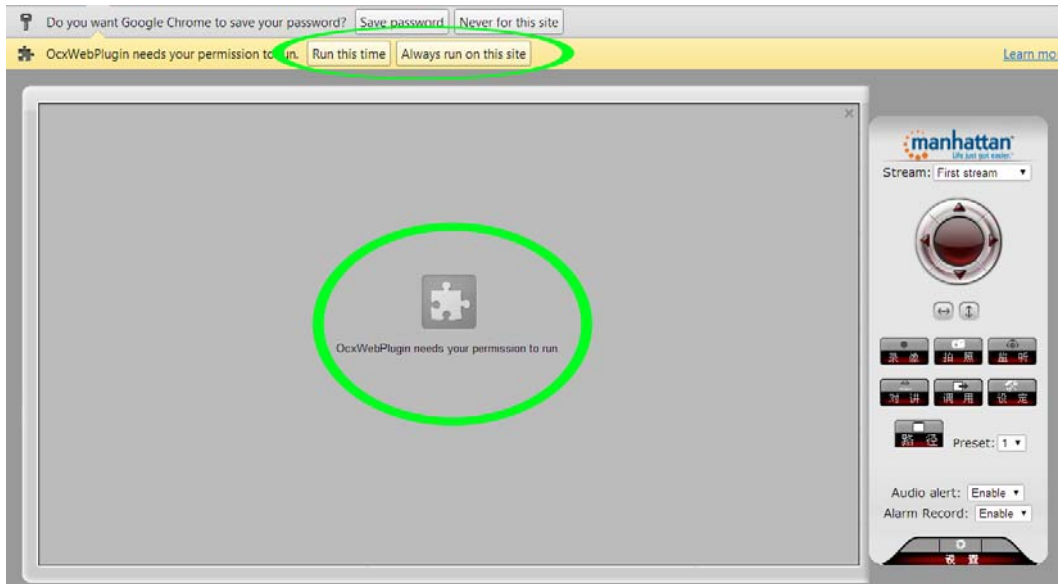

# 4. Live Video Camera Page

This page lets you view and control the camera. (Some options only work with MS Internet Explorer.)

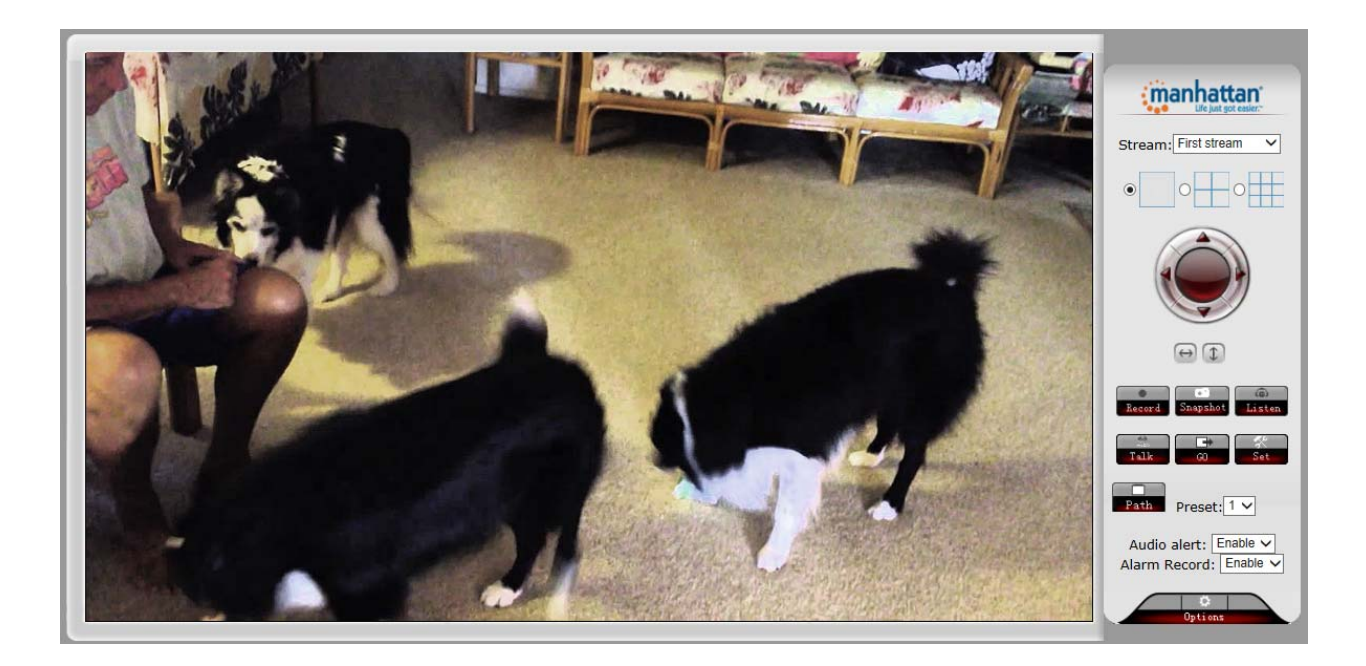

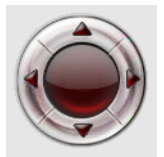

Use the directional arrows to control the movement of the camera.

#### $\odot$  $\circ$   $\Box$

If you have more than one Manhattan EasyCam, you can view multiple cameras in a Web browser. For that to work, the other cameras will need to be added to the camera configuration, which is explained in the next section.

#### Stream: First stream ▾

The camera supports two independent video streams, which can be set up with different parameters, such as video size, quality or frame rate. The streams can be defined on the Video & Audio Settings page of the camera Settings menu.

#### $\Theta$

Enable or disable the horizontal or vertical patrol. Once enabled, the camera will continuously pan from left to right and back, or up and down.

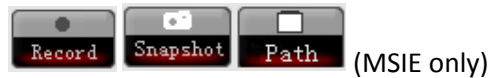

With these controls you can record video on your computer's hard drive, or you can take a snapshot and either view it or save it anywhere you like. Before you can use the record or snapshot function, you first need to define the location where you wish to save the video and images. You do that by clicking on the "Path" button.

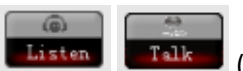

 $T$ alk (MSIE only)

Listen to the sound the camera picks up or enable your own microphone and send audio to the camera, which it outputs through its internal speaker.

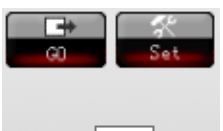

Preset:  $1 \vee$ 

You can store ("Set") or recall ("GO") up to eight preset positions with these controls.

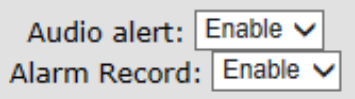

If motion detection is activated in the camera settings, you can enable these two options for additional functionality.

Audio alert: Every time a motion has been detected, the Web browser plays back an alarm sound. Alarm record: Every time a motion has been detected, the Web browser records a video of the event on your computer's HDD. Do not forget to set the storage directory using the "Path" button.

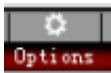

Click this button to open the camera's Options menu, which provides access to many of the camera's configuration options.

# 5. Configuration Menu, Camera Settings

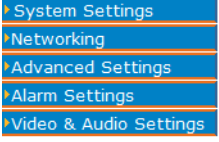

The camera's Settings menu provides access to the configuration parameters of your EasyCam. Under normal conditions there is no need to make any changes here, but you may do so if you are experienced enough to change network‐ related settings of the camera.

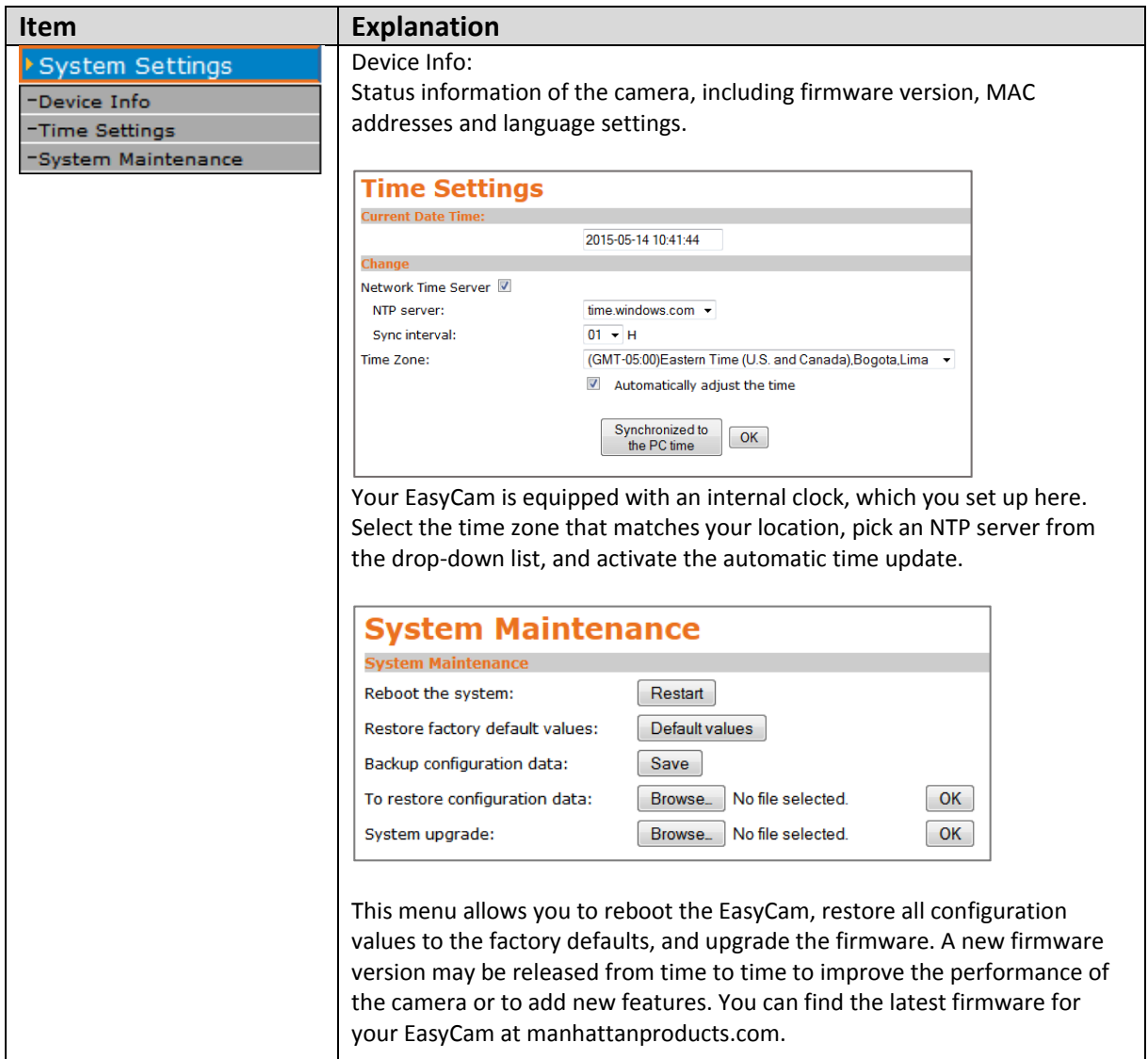

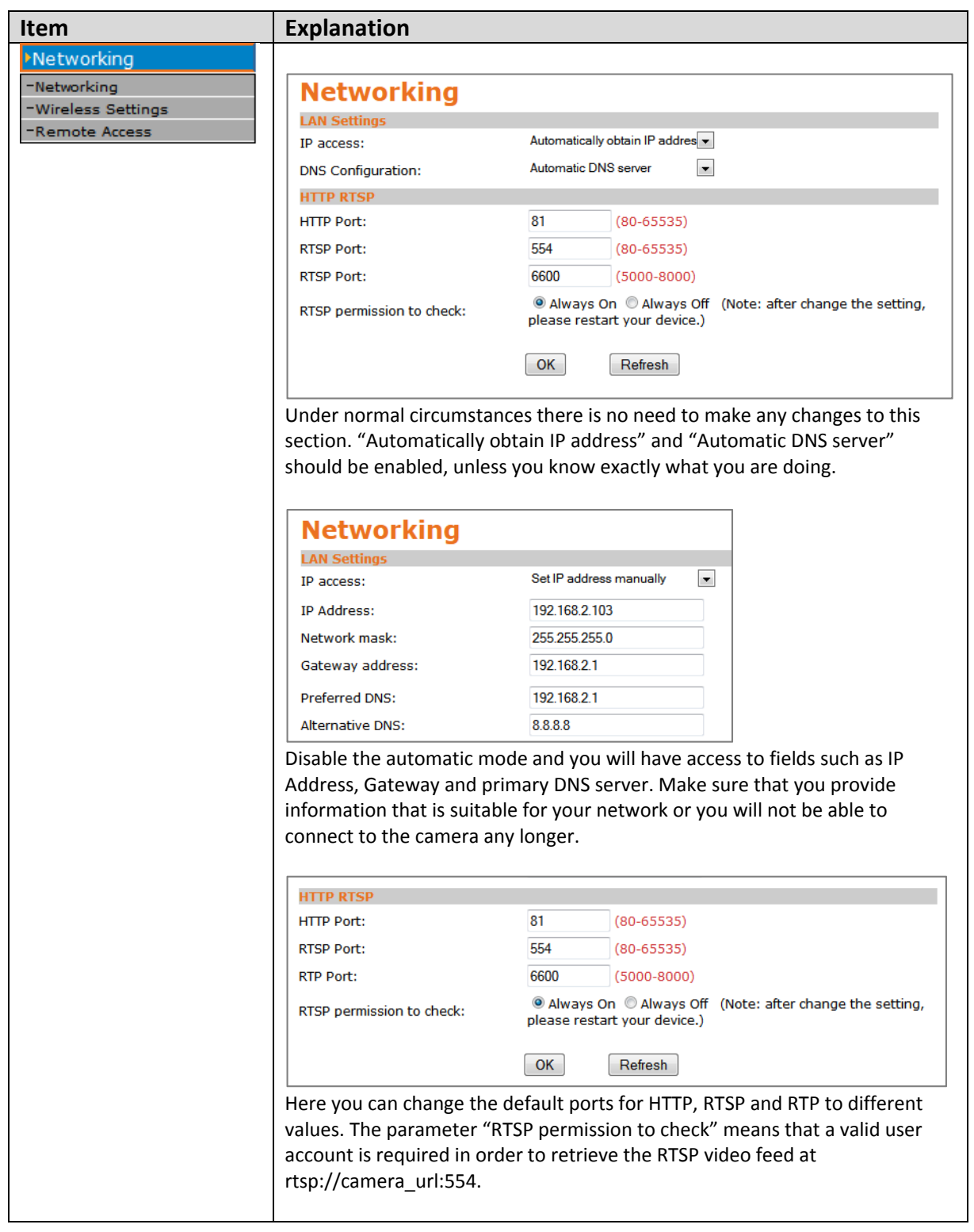

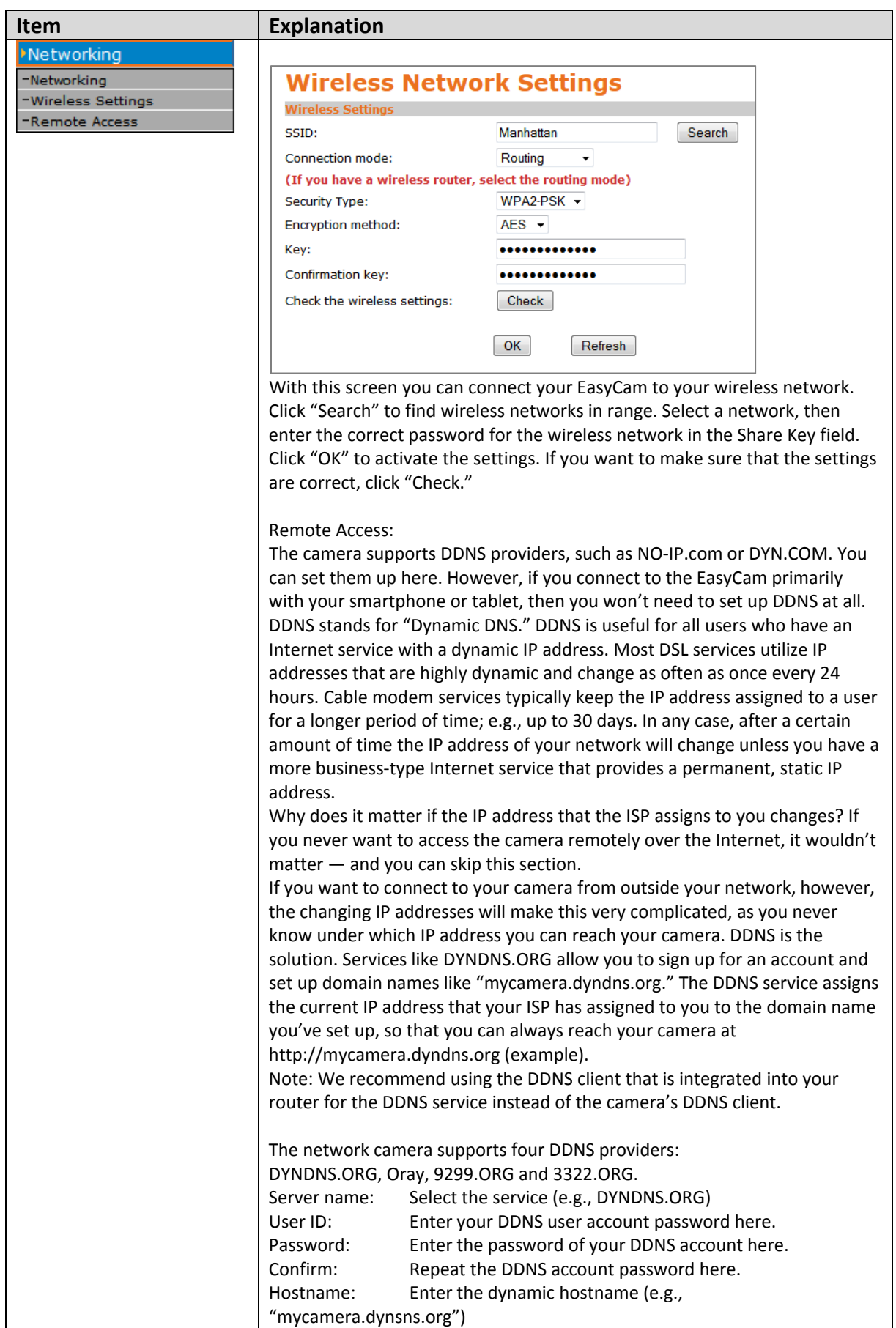

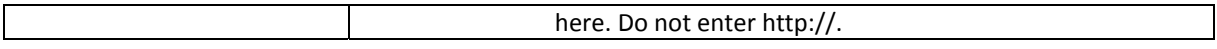

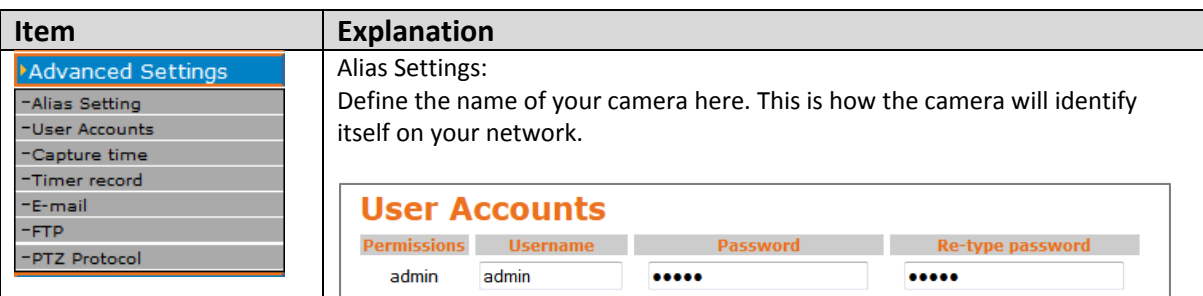

The camera's user account can be defined here. It is recommended to change the default password ("admin") into something more secure as soon as you can.

Refresh

 $\boxed{OK}$ 

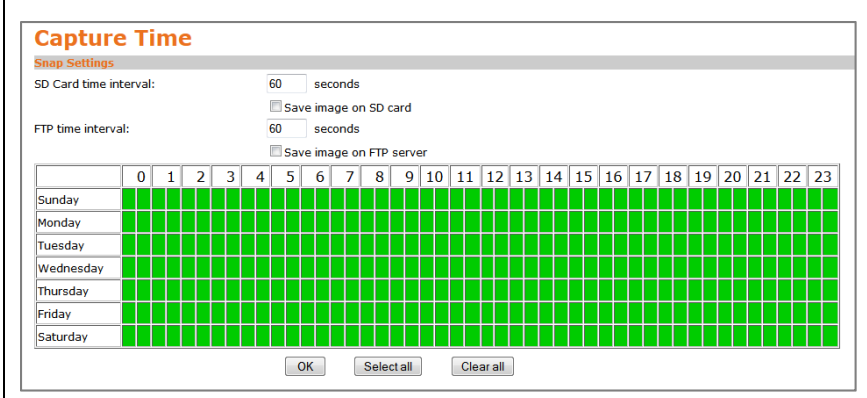

On this screen you can enable the camera's image capture function. Two functions — Save image on SD card and Save image on FTP server — can be enabed or disabled independently. Below that is a table that allows you to activate or deactivate the capture for each hour of the day and each day of the week. This function captures still images (JPEG).

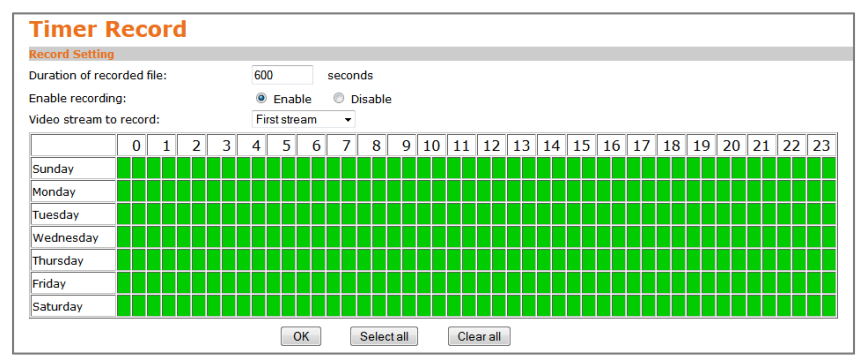

Timer record functions similarily to capture time, except the camera does not record still images, but AVI videos instead. You can control the length of the video, the time of day, and the day of the week on which you wish to enable the time recording.

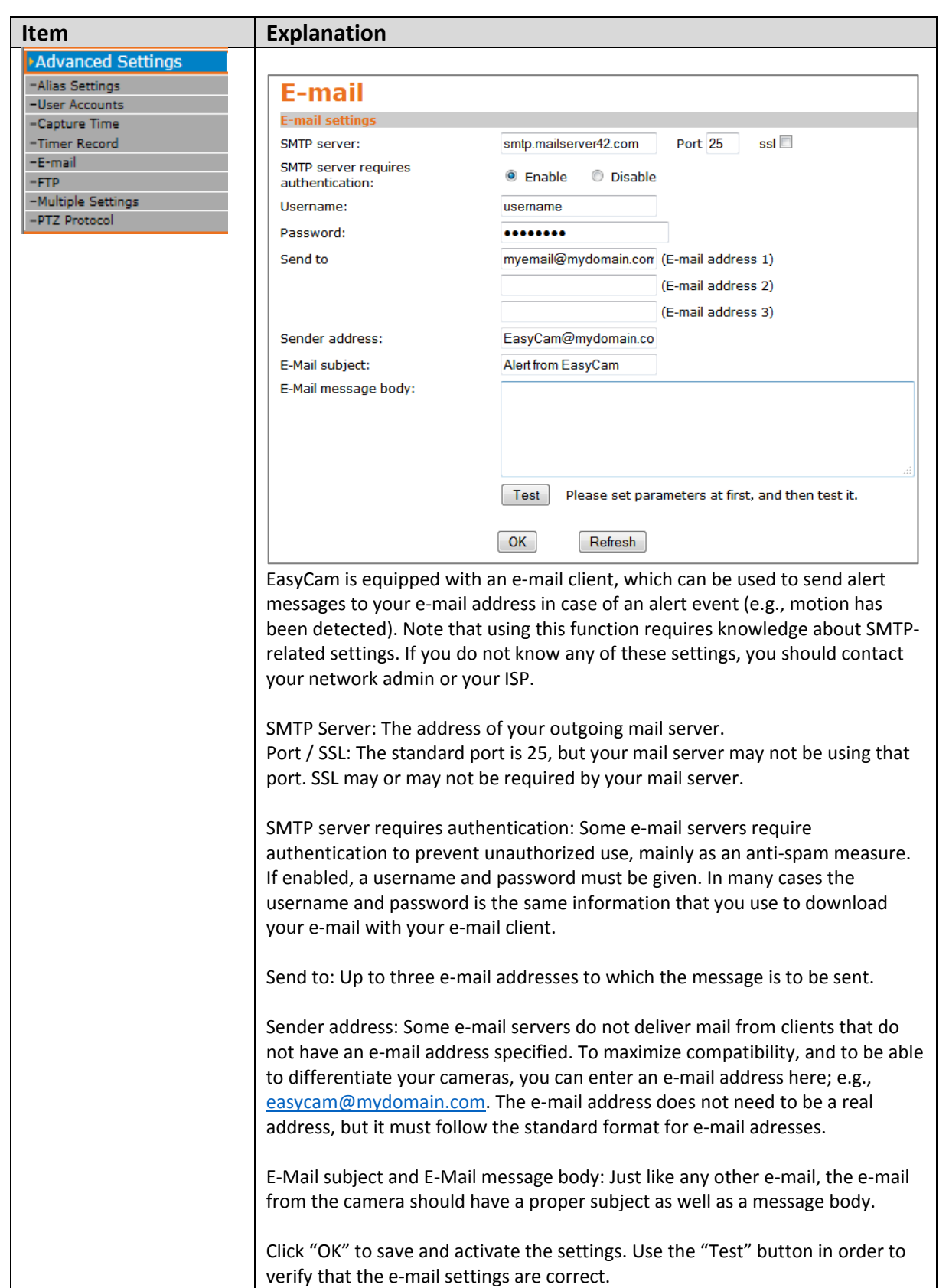

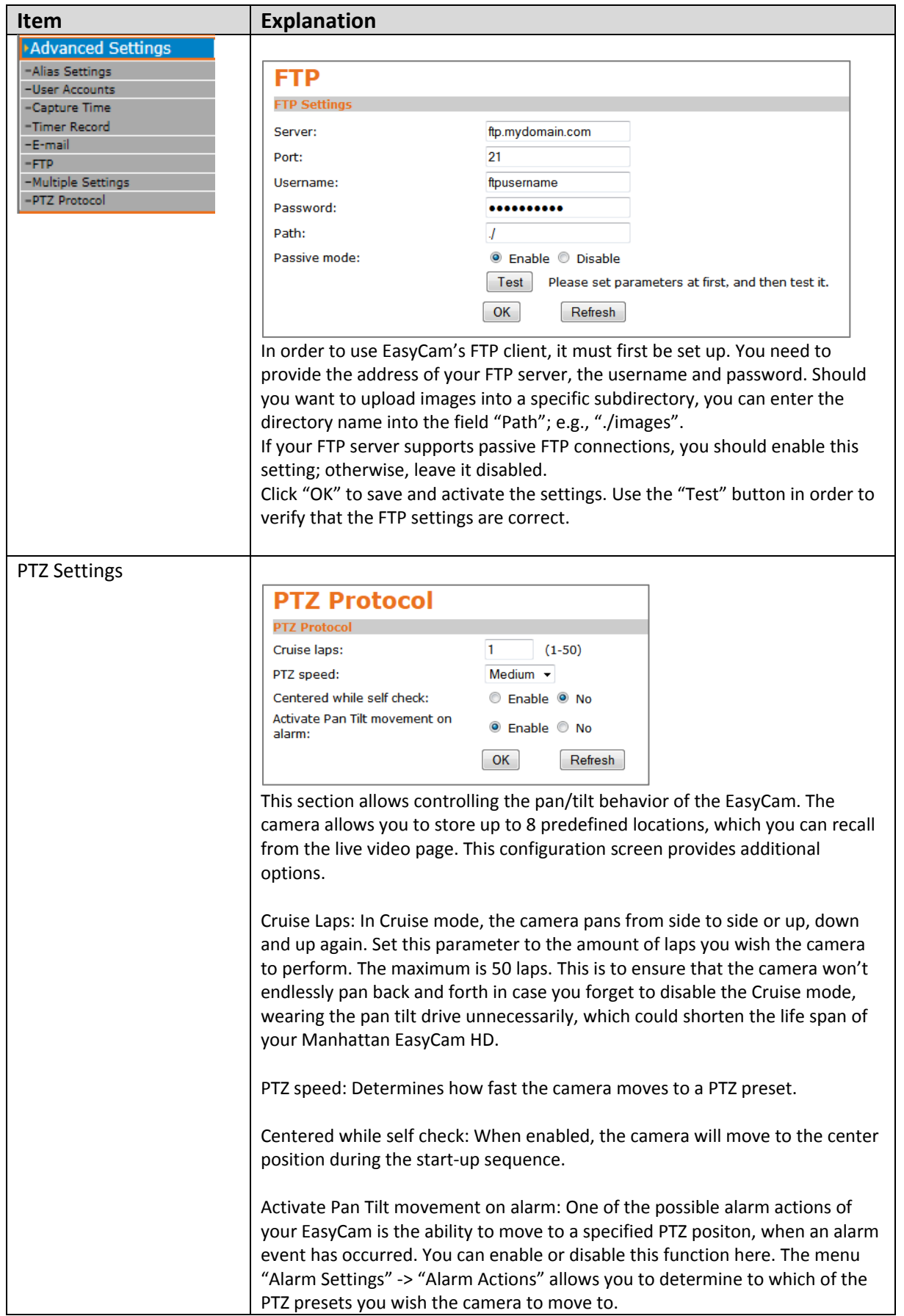

#### **Item Explanation Alarm Settings Motion Detection** -Motion Detection -Audio Alert 2014-07-30 11-35:47 -Alarm Actions -Alarm Time Settings Window:  $\Box$  Window Sensitivity: Sensitivity: Sensitivity: Sensitivity Е = ═ - 0  $OK$ 59 50 50 50 Your EasyCam HD is equipped with a motion detection function. You can define four different motion detection windows, also called "hot zones." For each window, you can adjust the sensitivity from "1" to "100", where "1" is the least sensitive and "100" is the most sensitive setting. You can define which action the camera is to take  $-$  if it detects a motion  $$ on the "Alarm Actions" screen. **Audio Alert** Audio alert: ● Enable ● No Sensitivity:  $(1-100)$ 50 Refresh  $OK$ The EasyCam is equipped with an internal microphone, and you can also connect an external microphone to the camera. The audio alert function operates similarily to the motion detection, except that the camera will look for changes in the audio level it picks up. The higher you set the sensitivity, the smaller the changes in ambient noise need to be to trigger an alarm event. The lower the sensitivity, the louder the noise has to be before an alarm gets triggered.

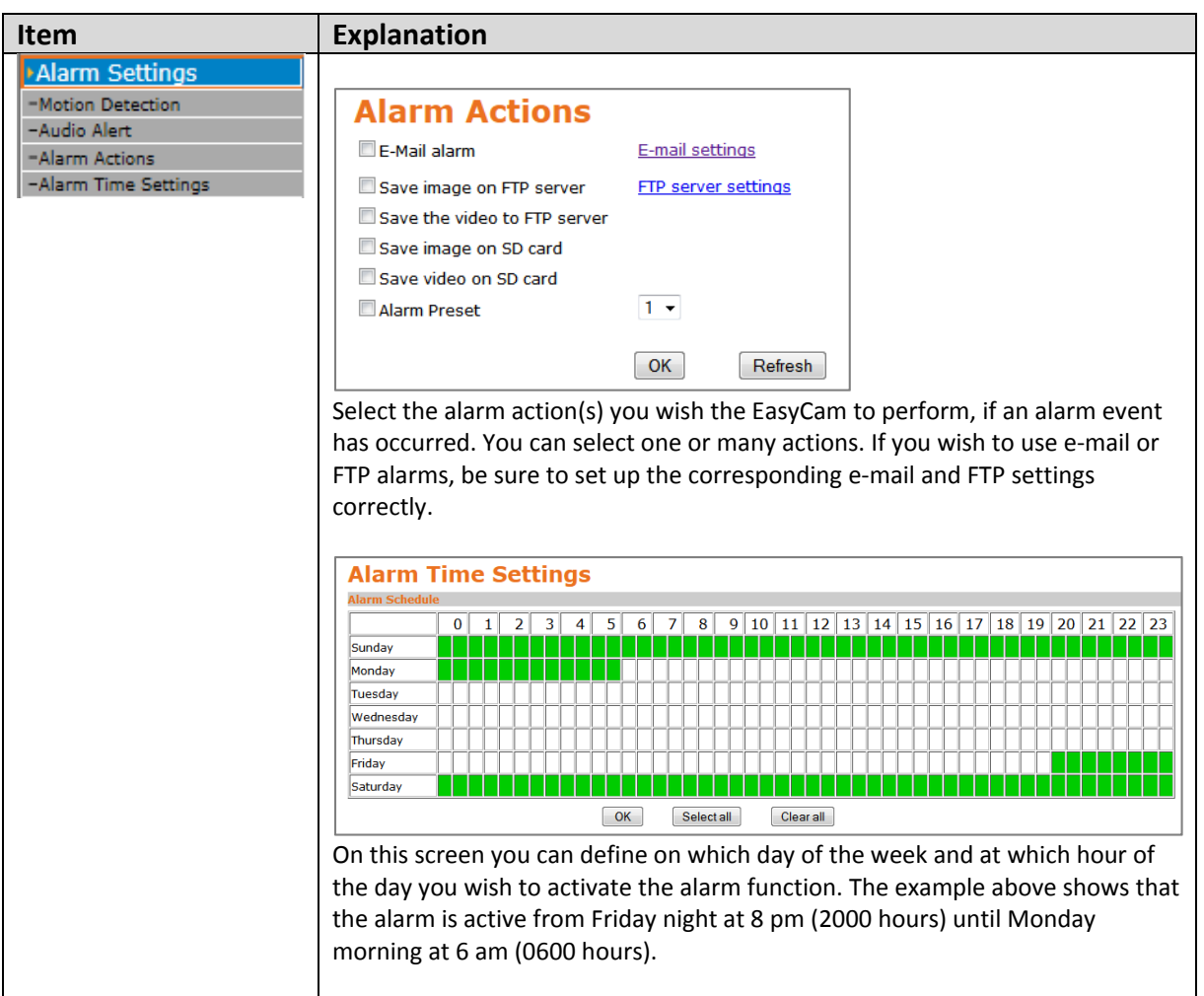

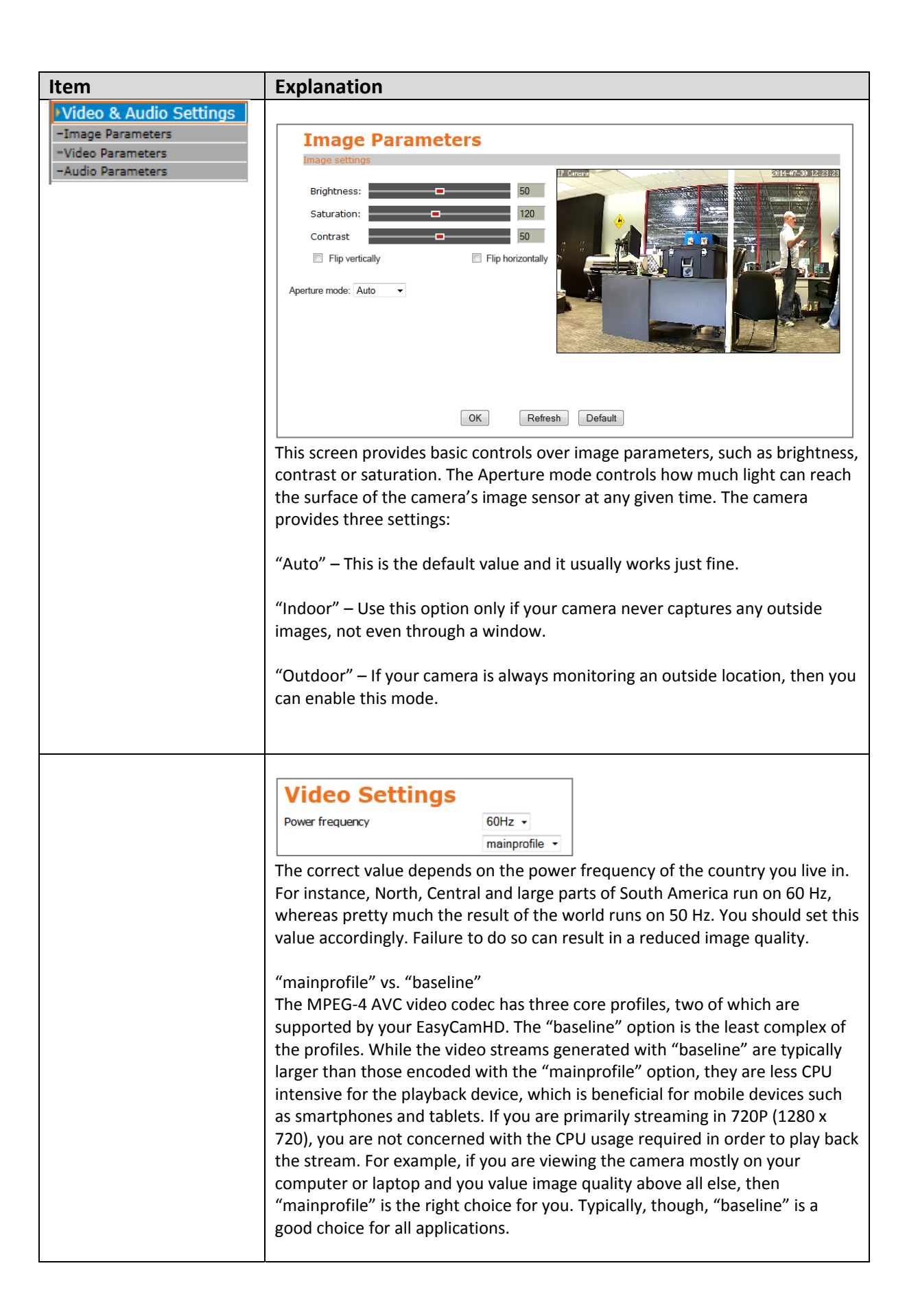

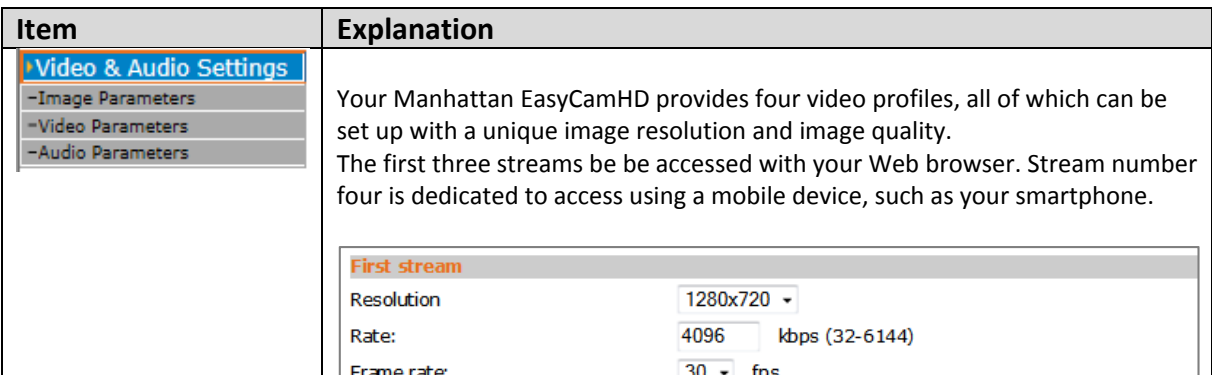

Video coding control: Fixed bit rate ● Variable bit rate  $3 \rightarrow$  (The smaller the value, the better the image quality) Video coding quality:

 $(2-150)$ 

60

low quality

high quality

 $\overline{c}$ 

Resolution: This defines the size of the video. The first stream should be set to the maximum resolution of 1280 x 720 pixels, the second stream is limited to 640 x 352 pixels, the third stream is fixed at 320 x 176 pixels, and the mobile stream should be set to a maximum of 640 x 352 pixels.

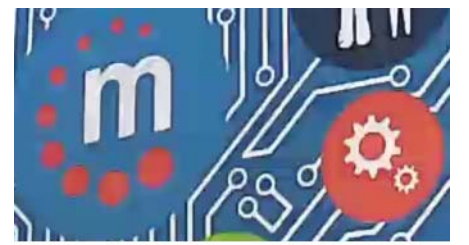

Key frame interval:

Rate: If you enable fixed bit rate (see "Video coding control"), then this parameter controls the actual bit rate that the camera uses to encode the video. The higher the value, the better the resulting image quality, and vice versa.

The lower the bit rate, the fewer details are visible, and the more compression damage is done to the image.

The higher the bit rate, the sharper and more detailed the image becomes.

Frame rate: The higer the frame rate, the smoother the video. Note that if you set your camera to 50 Hz, the maximum frame rate is 25 (25 frames per second is considered full‐motion video).

Key frame interval: In video compression, only changes that occur from one frame to the next are stored in the data stream in order to greatly reduce the amount of information that must be stored. A key frame, however, is a frame that contains the complete image.

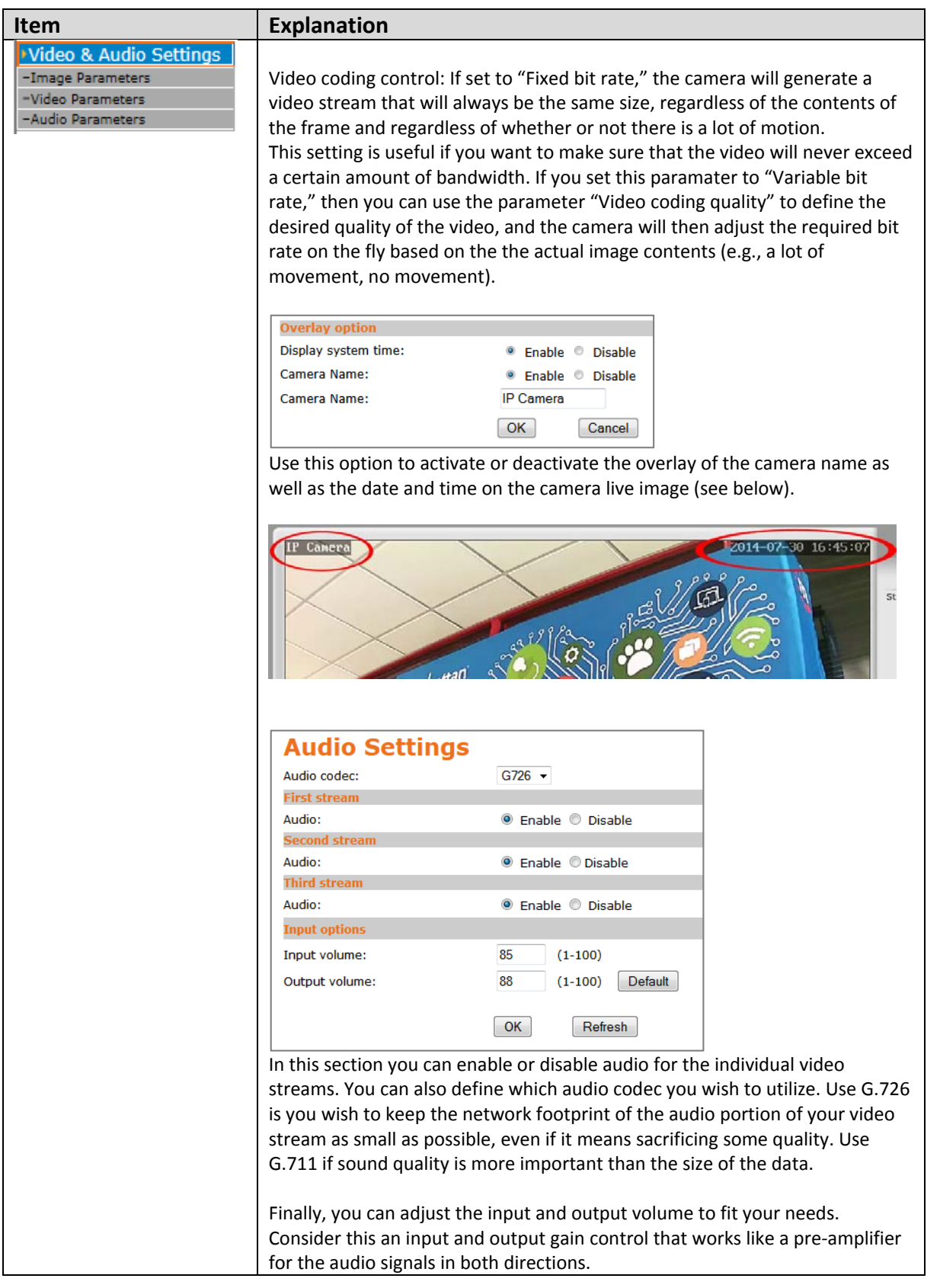

# 6. Warranty Information

- **Deutsch** Garantieinformationen finden Sie hier unter manhattanproducts.com/warranty.
- **English** For warranty information, go to manhattanproducts.com/warranty.
- **Español**Si desea obtener información sobre la garantía, visite manhattanproducts.com/warranty.
- **Français** Pour consulter les informations sur la garantie, rendezvous à l'adresse manhattanproducts.com/warranty.
- **Italiano**Per informazioni sulla garanzia, accedere a manhattanproducts.com/warranty.
- **Polski** Informacje dotyczące gwarancji znajdują się na stronie manhattanproducts.com/warranty.
- **México** Póliza de Garantía Manhattan Datos del importador y responsable ante el consumidor IC Intracom México, S.A.P.I. de C.V. • Av. Interceptor Poniente # 73, Col. Parque Industrial La Joya, Cuautitlan Izcalli, Estado de México, C.P. 54730, México. • Tel. (55)1500‐4500

La presente garantía cubre los siguientes productos contra cualquier defecto de fabricación en sus materiales y mano de obra.

A. Garantizamos cámaras IP y productos con partes móviles por 3 años.

B. Garantizamos los demás productos por 5 años (productos sin partes móviles), bajo las siguientes condiciones:

1. Todos los productos a que se refiere esta garantía, ampara su cambio físico, sin ningún cargo para el consumidor.

2. El comercializador no tiene talleres de servicio, debido a que los productos que se garantizan no cuentan con reparaciones, ni refacciones, ya que su garantía es de cambio físico.

3. La garantía cubre exclusivamente aquellas partes, equipos o sub‐ensambles que hayan sido instaladas de fábrica y no incluye en ningún caso el equipo adicional o cualesquiera que hayan sido adicionados al mismo por el usuario o distribuidor.

Para hacer efectiva esta garantía bastará con presentar el producto al distribuidor en el domicilio donde ue adquirido o en el domicilio de IC Intracom México, S.A.P.I. de C.V., junto con los accesorios contenidos n su empaque, acompañado de su póliza debidamente llenada y sellada por la casa vendedora indispensable el sello y fecha de compra) donde lo adquirió, o bien, la factura o ticket de compra original donde se mencione claramente el modelo, numero de serie (cuando aplique) y fecha de adquisición. Esta garantía no es válida en los siguientes casos: Si el producto se hubiese tilizado en condiciones distintas a las normales; si el producto no ha sido operado conforme a los instructivos de uso; o si el producto ha sido alterado o tratado de ser reparado por el consumidor o terceras personas.

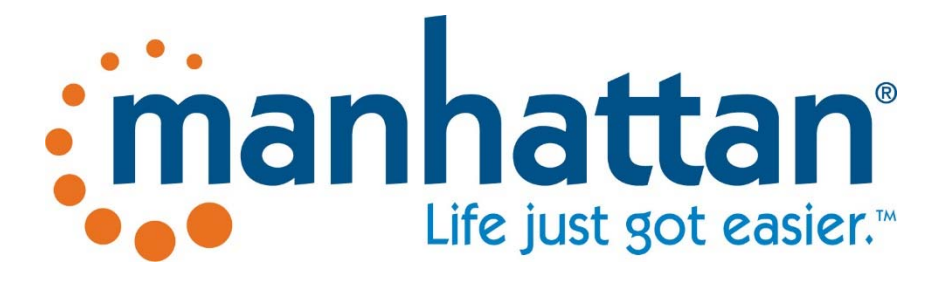

manhattanproducts.com

© IC Intracom. All rights reserved. Intellinet is a trademark of IC Intracom, registered in the U.S. and other countries.